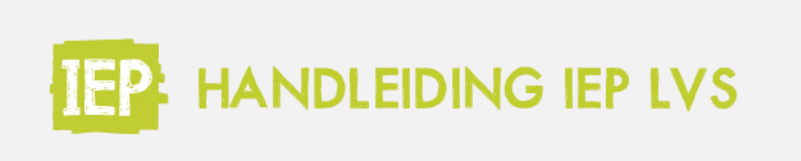

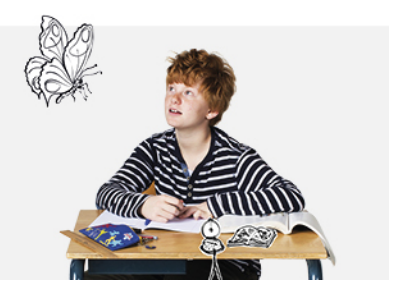

# ACCOUNTS TOEVOEGEN EN BEHEREN

Voor medewerkers is er de koppeling met Basispoort. Door deze koppeling worden de IEP-accounts voor schoolbeheerder(s) en leerkrachten automatisch aangemaakt in Basispoort, deze hoef je niet meer in het LVS aan te maken. Medewerkers kunnen net als leerlingen inloggen via Basispoort, de tegel van het IEP LVS staat onder de tab Lesmateriaal.

## **Geen basispoort voor sommige collega's? Lees dan hieronder verder.**

#### **Leerkrachten toevoegen**

Log in als schoolbeheerder via **[ieplvs.nl](http://www.ieplvs.nl)**. Je komt eerst in het gebruikersscherm; je komt hier ook via 'Menu', 'Gebruikers'. In dit scherm kun je leerkrachten aanmaken. Klik op 'Gebruiker toevoegen'.

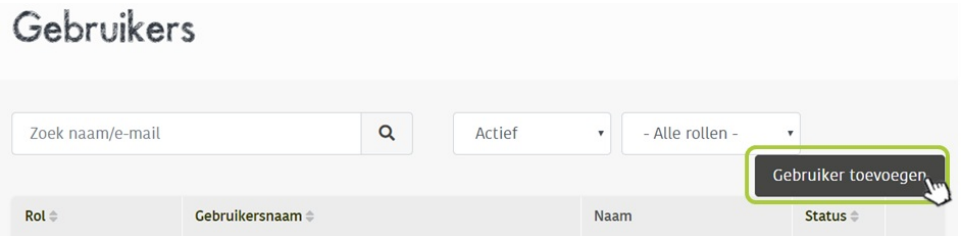

# Vul de gegevens van de leerkracht(en) in.

 $\sim 1 - \mu$ 

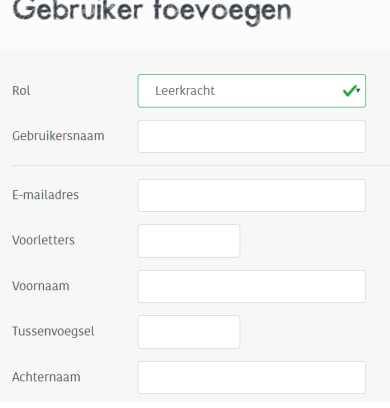

Je kunt de gegevens opslaan, of opslaan en direct nog een leerkracht toevoegen. Je kunt later altijd nog extra leerkrachten toevoegen. Je hoeft niet aan te geven voor welke groep de leerkracht staat, de leerkrachten kunnen de resultaten van alle groepen zien. Bij de volgende stap (Leerkrachtaccount bewerken) kun je een voorkeursgroep instellen.

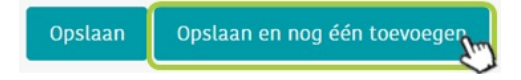

### **Leerkrachtaccount bewerken en voorkeursgroep instellen**

Als schoolbeheerder kun je altijd een leerkrachtaccount bewerken. Klik hiervoor op 'Bekijk', achter de leerkracht (zie hieronder).

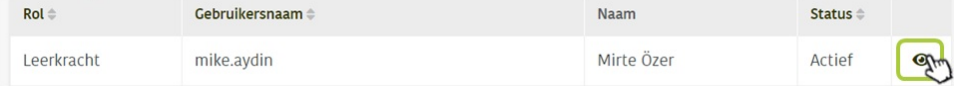

Klik daarna op 'Bewerken', om bijvoorbeeld het e-mailadres of de naam te veranderen.

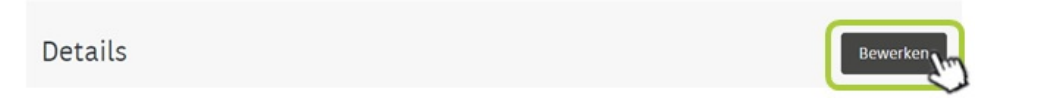

De status staat standaard op 'Actief'. Je kunt de leerkracht hier ook op inactief zetten, door voor 'Gearchiveerd' te kiezen.

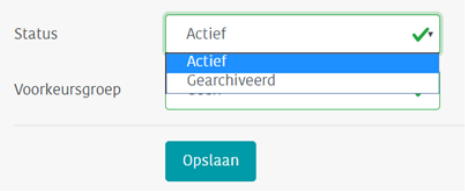

Je kunt hier ook een voorkeursgroep instellen voor de leerkracht (optioneel).

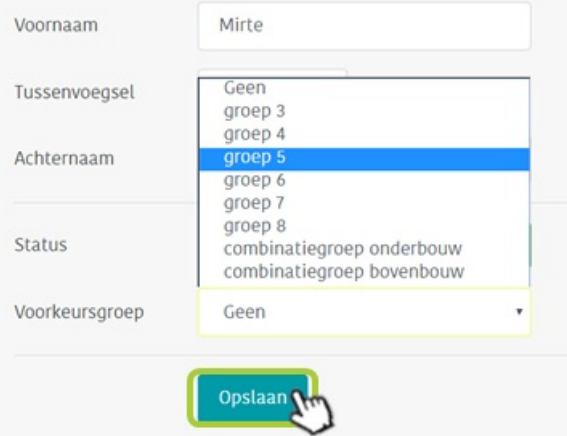

Klik op 'Opslaan', zodat de gegevens bewaard blijven.